*User Guide Insights*

**/ARVAL** 

## **Activate the insights section**

**1) Go to Manage Content -> Content**

**2) Search the Title "Insight" in the type "advanced page"**

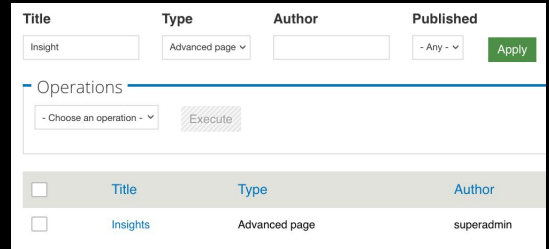

**3) Publish this advanced page**

**Now the section "Insight" is available next to the News section :** 

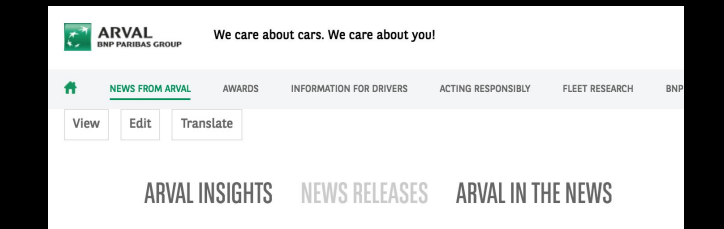

# **Create an insight content**

#### **1) Go to Manage Content -> Content -> Add content -> Select Insight**

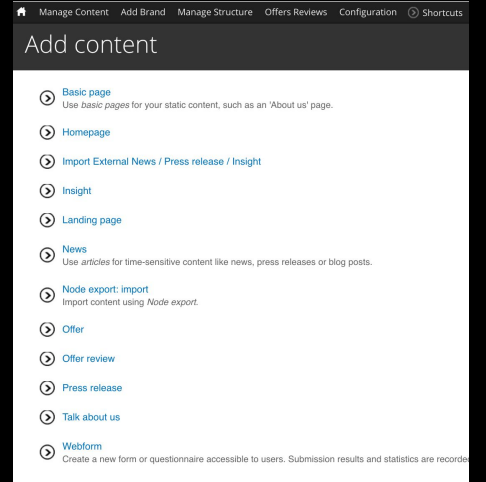

**2) Complete the Insight and publish it. Then it will be automatically available in front office**

# **Create an insight layer**

- **1) Go to Manage Content -> Layer -> Add layer-> Select Insight**
- **2) Complete the Insight layer and select one content type to display**

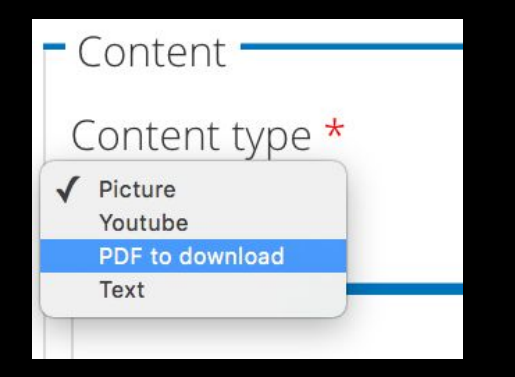

- **3) Publish the layer**
- **4) Pay attention : You have to add the layer in the page Insight list or Insight content (sidebar) See next**

# **Insight list structure**

 $\sqrt{u}$ 

Arval PDF

 $\omega$ test

#### ARVAL INSIGHTS **NEWS RELEASES** ARVAL IN THE NEWS

Welcome to the Arval Insight area. This resource has been created for iournalists and commentators, providing you with the latest facts and figures about Arval as well as the latest news releases relating to our business.

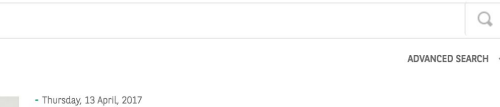

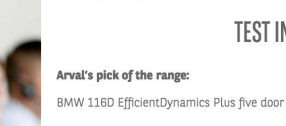

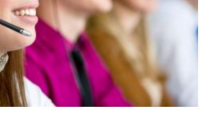

**TEST INSIGHTS** 

What is it?

**BMW 1 Series** 

The 1 Ser.

**Insights list : Sourced by the insights you create**

**Sidebar : you can add insight layers by clicking on "customize this page"**

### **Insight page structure**

**TITLE TEST** 

SUBTITLE TEST Body test

> (凹 Arval PDF

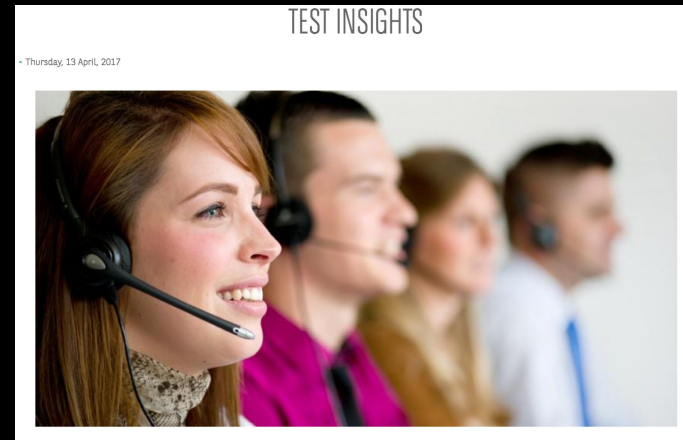

Arval's pick of the range:

BMW 116D EfficientDynamics Plus five door

What is it?

**Insight content**

**Sidebar : you can add insight layer by clicking on "customize this page"**